## **Need help logging into myClackamas?**

## **1.** Go to **my.clackamas.edu**.

- Click "**Can't access your account?"**
- Follow instructions to reset your password *Note: If you don't know your CCC email address, or if you get a message saying that you haven't registered for password reset, proceed to the next step.*
- **2.** Still not working? Contact the **HS Connections office**.
	- **Email:** hsconnections@clackamas.edu to request a password reset. Please include your name and birth date in the request.

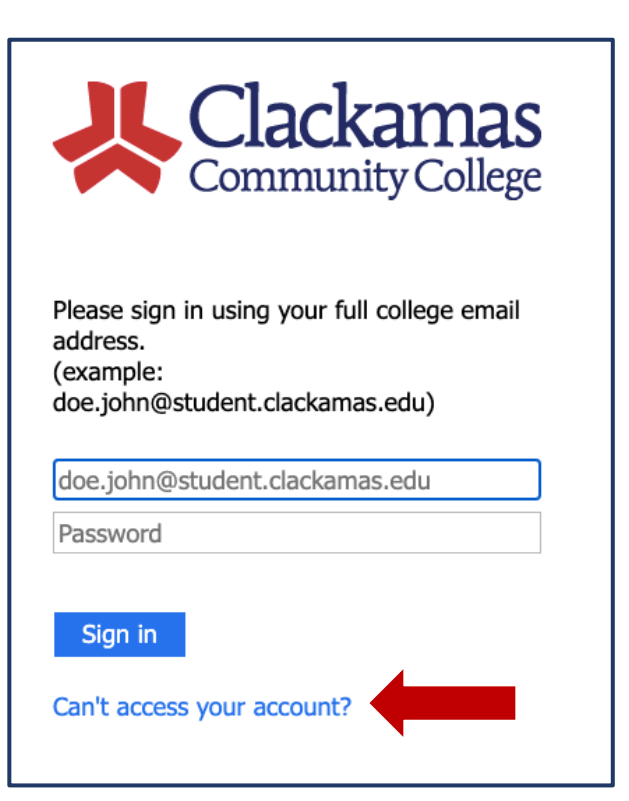

## **Enabling Password Reset**

- 1. Once you have received your login information (including temporary password), log into myClackamas here: **<my.clackamas.edu>**.
- 2. After you log in, click on **Student Email**.

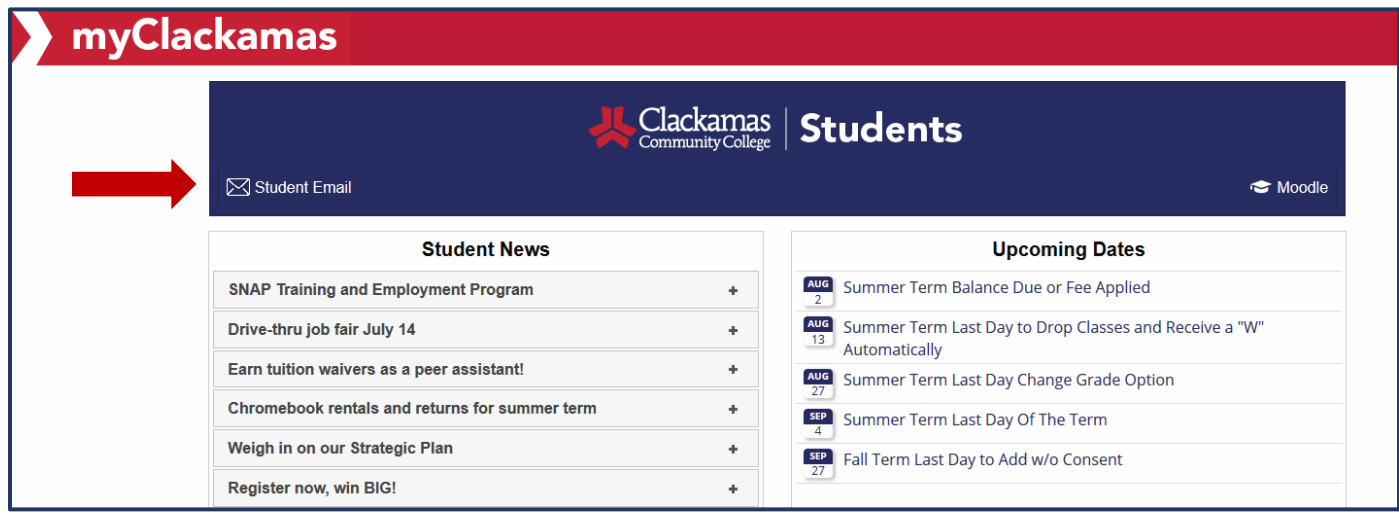

3. You should then see a page that looks like this. Click **Next**.

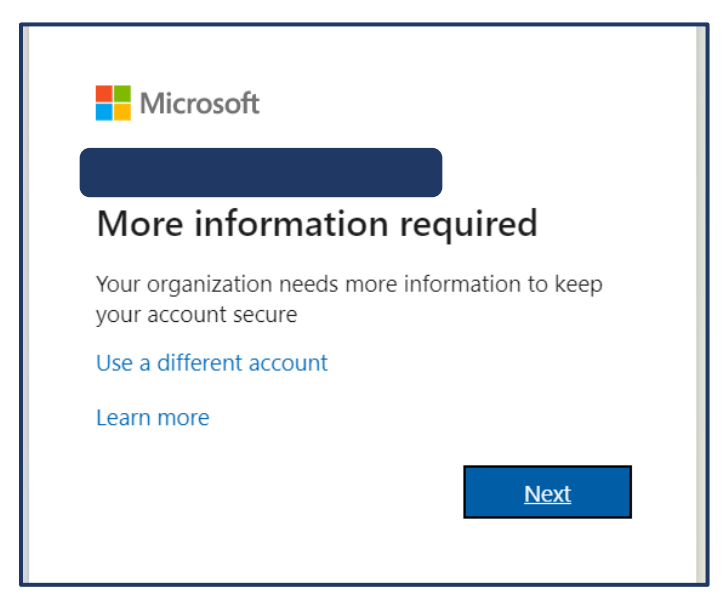

4. Select at least one of the options listed for authentication by clicking **Set it up now**. Generally, setting up an Authentication Email (i.e. personal email address) is the easiest option.

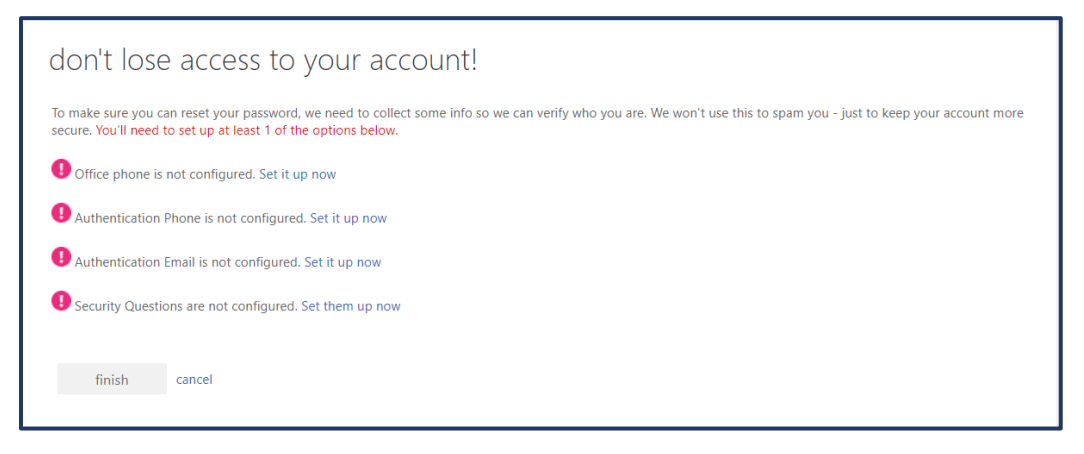

5. Follow the instructions to set up your authentication method. If you choose the Authentication Email method, you will receive a verification code in your email, which you will need to type in.

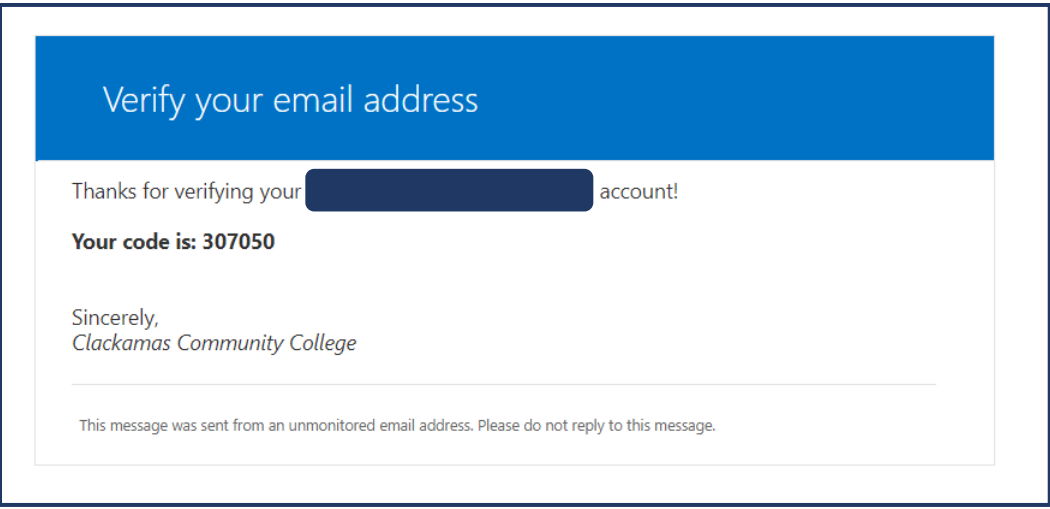

6. Once you finish setting up your authentication method, you will be able to reset your password in the future.